## Перенос подразделения

Для переноса подразделения выберите подразделение на вкладке Подразделения и нажмите на панели инструментов кнопку Перенос подразделения

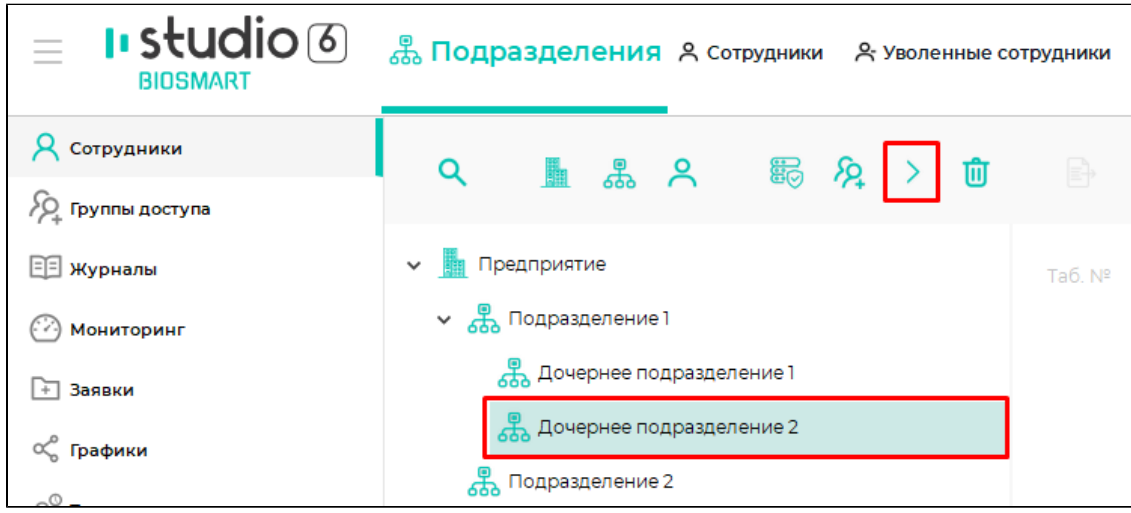

В открывшемся окне выберите подразделение, в которое хотите выполнить перенос, и нажмите Далее.

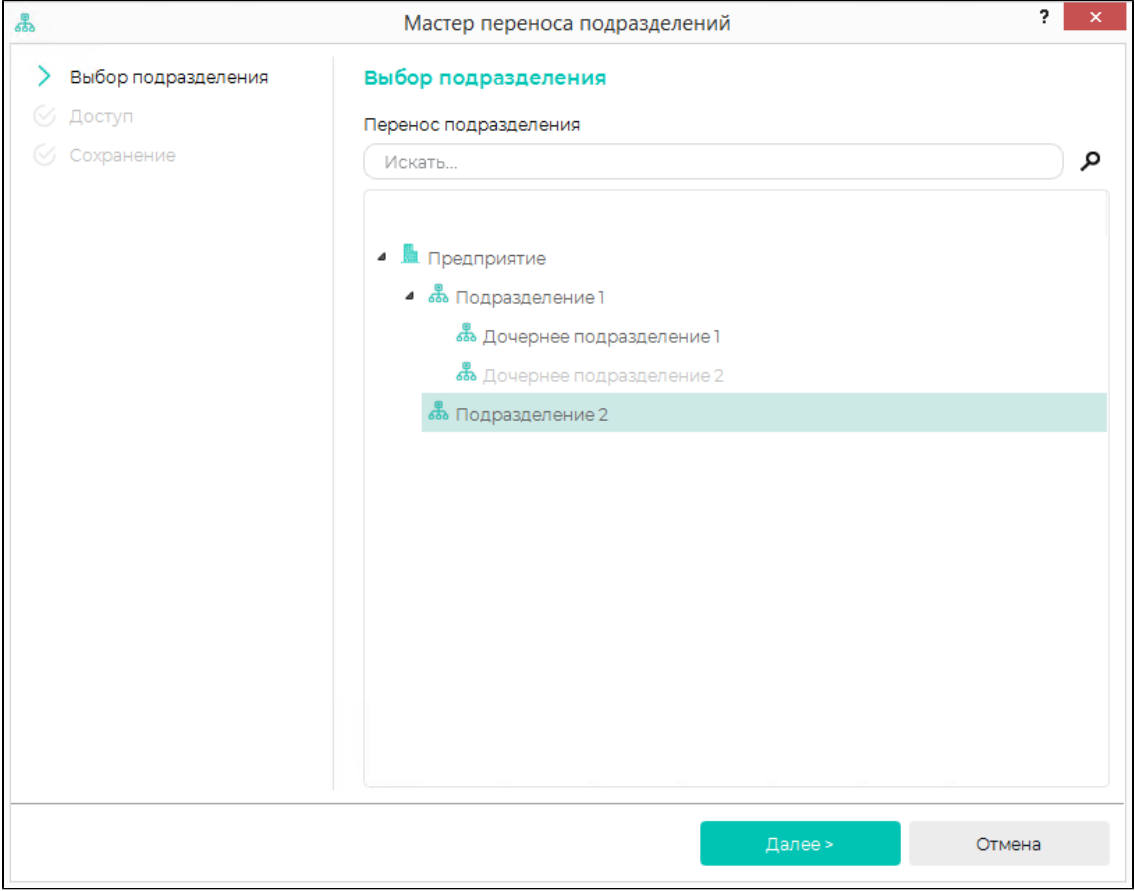

Назначьте переносимому подразделению доступ.

При выборе Не изменять доступ у подразделения останутся ранее назначенные группы доступа.

При выборе Назначить доступ нового подразделения подразделению будет назначен доступ того подразделения, в которое выполняется перенос.

При выборе Назначить группу доступа можно будет назначить группы доступа из общего списка.

При выбранной опции Применить изменения для всех дочерних подразделений и сотрудников настройки доступа будут распространены на все дочерние подразделения и всех сотрудников, входящих в состав переносимого подразделения. Если требуется сохранить ранее назначенные дочерним подразделениям и сотрудникам группы доступа, убедитесь, что не выбрана опция Применить изменения для всех дочерних подразделений и сотрудников.

## Нажмите Далее.

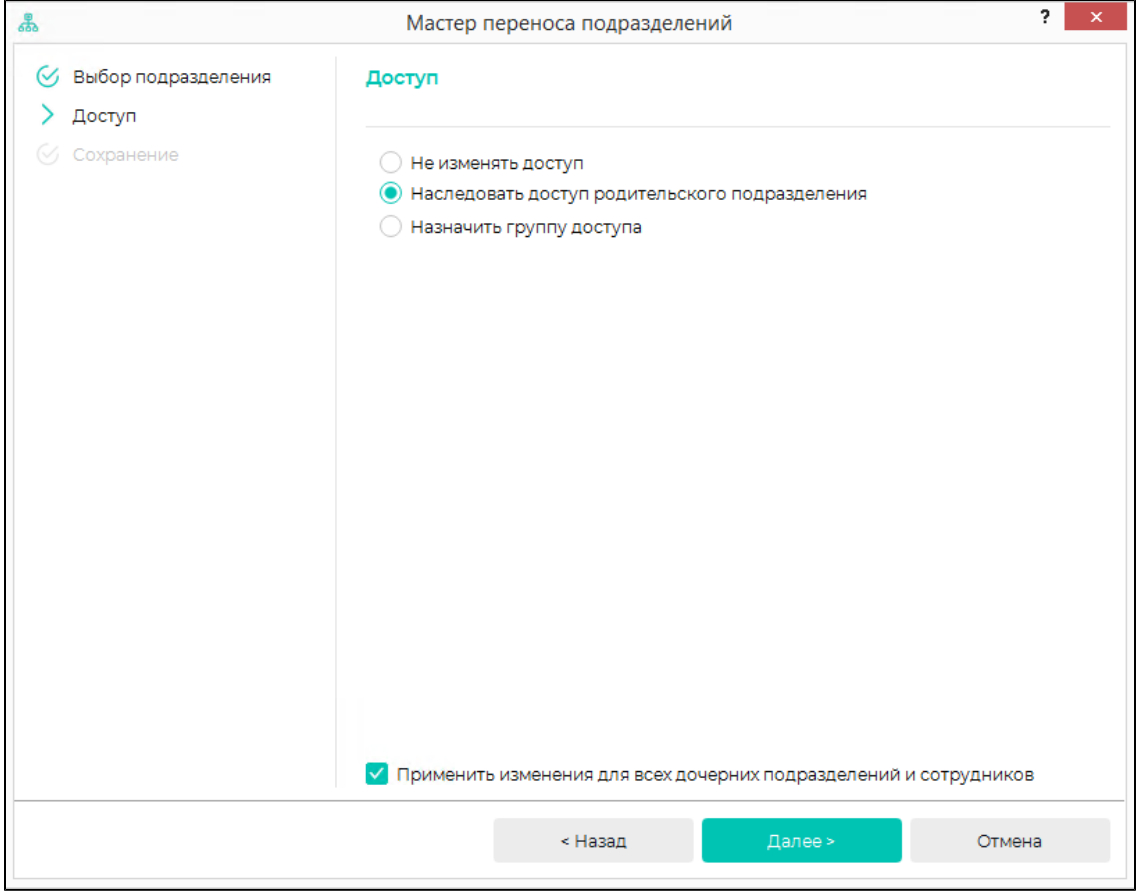

Нажмите Завершить.

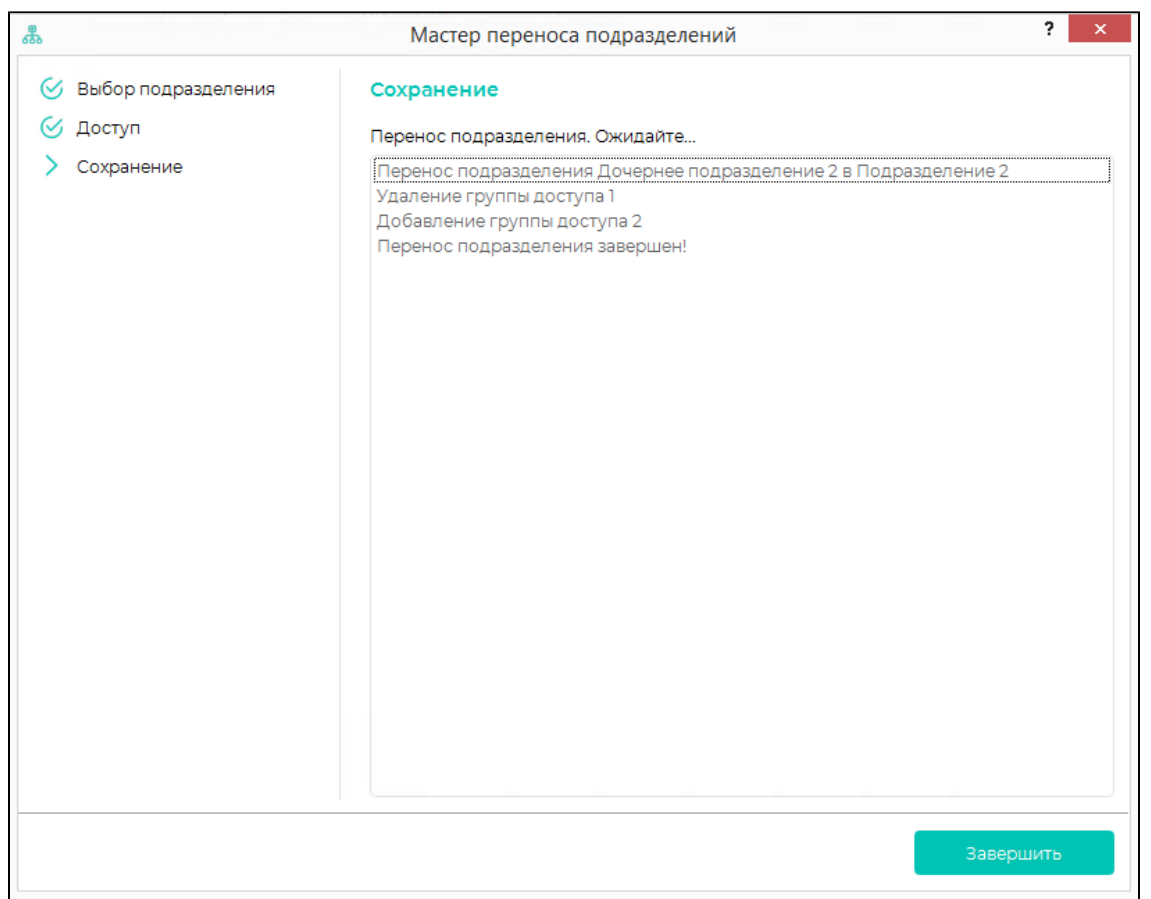

В результате переноса подразделения будут перенесены все дочерние подразделения и сотрудники, входящие в состав переносимого подразделения. Свойства подразделений и сотрудников (график работы, схема расчёта и другие) не меняются, при необходимости отредактируйте их.

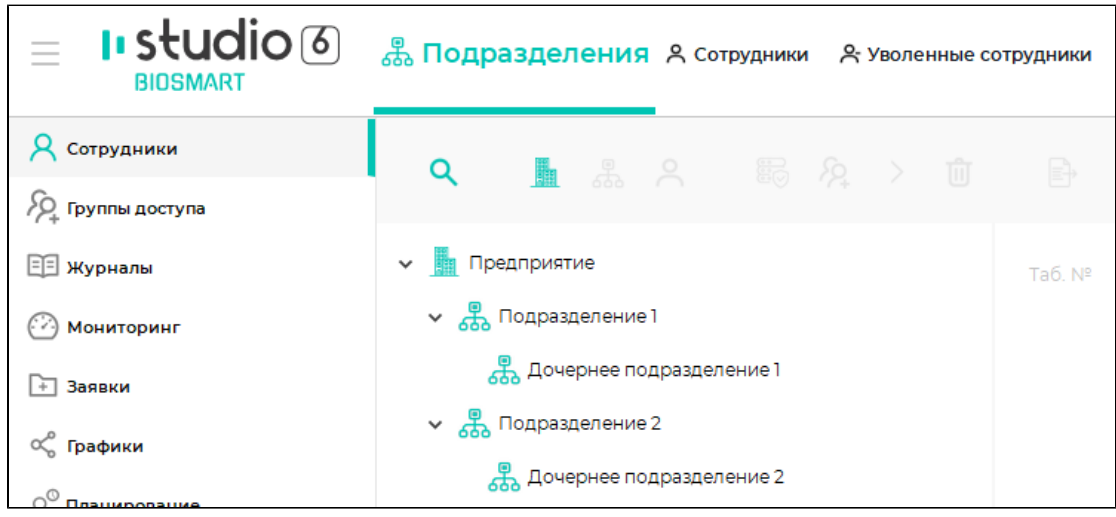